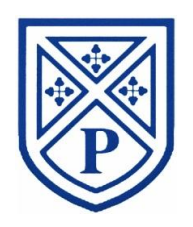

# **Parents' Guide for Booking Appointments**

**Click on to the Parents' Evening Booking System link**

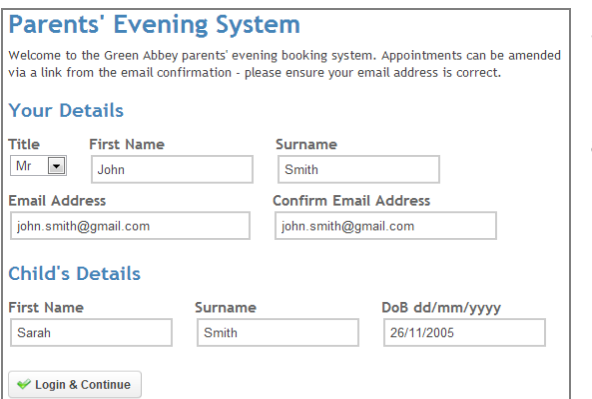

## **Step 1: Login**

Please fill out all the details on the page. A confirmation of your appointments will be emailed to you.

Please use your child's "preferred" forename that matches our records (no abbreviations).

Date of birth – eg: 26/11/2005

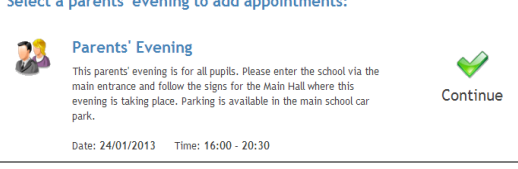

### **Step 2: Select Parents' Evening**

Click the green tick to select the parents' evening you want to make appointments for.

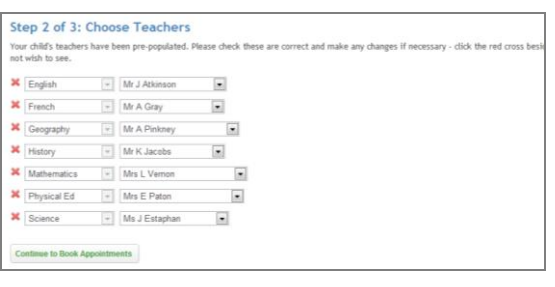

## **Step 3: Check Teachers**

Your child's teachers will appear. If you do not wish to see a teacher, click the red cross beside their name.

Click on the continue button to proceed.

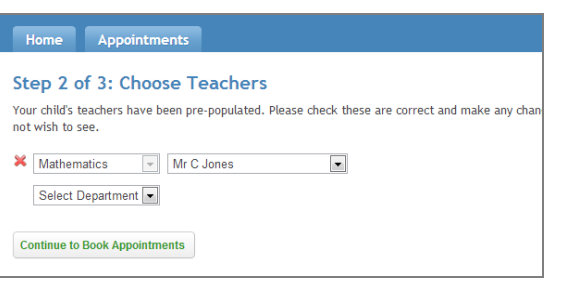

## **Step 4: Choose Teachers**

Select the teacher and repeat for all the teachers you wish to see.

Click on the Continue button to proceed.

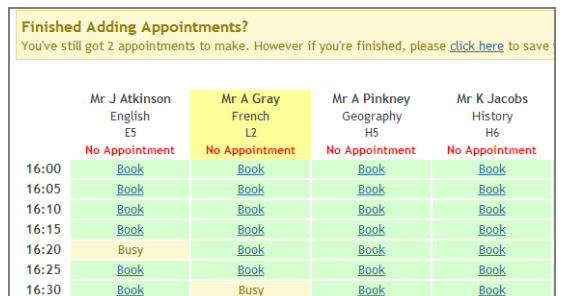

#### **Step 5: Book Appointments**

Click 'Book' to make your appointment with the teacher for the time you wish. Repeat this for all the teachers you wish to see.

Please note if your child has one teacher for several subjects a maximum of two slots (10 minutes) can only be made with that teacher.

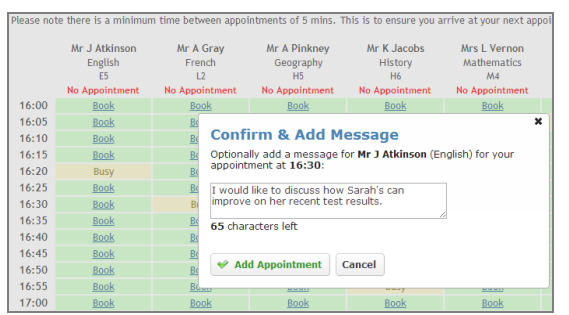

#### **Step 6: Add Message if required**

You can optionally enter a short note to the teacher to clarify which subject you wish to discuss.

After you have finished booking all your appointments, click on "click here" in the yellow box at the top of the page to send the confirmation email or print your list of appointments.

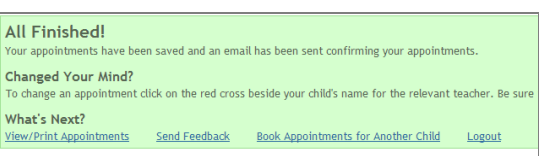

#### **Step 7: Finished**

After booking all your appointments you have an opportunity to send feedback to the school.

To book appointments for another child, please click the link to complete this process again.

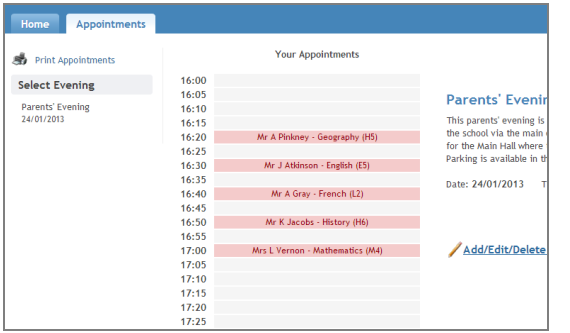

#### **Viewing/Editing/Printing Appointments**

Click the "Appointments" tab to view and print your appointments. Please bring a print out of your appointment times to the parents' evening.

You can change your appointments by clicking on "Add/Edit/Delete Appointments".

There is a link at the bottom of the confirmation email which logs you back into the system.